### Log into Cyberbanking. Select **Trade Finance** > **Application**.

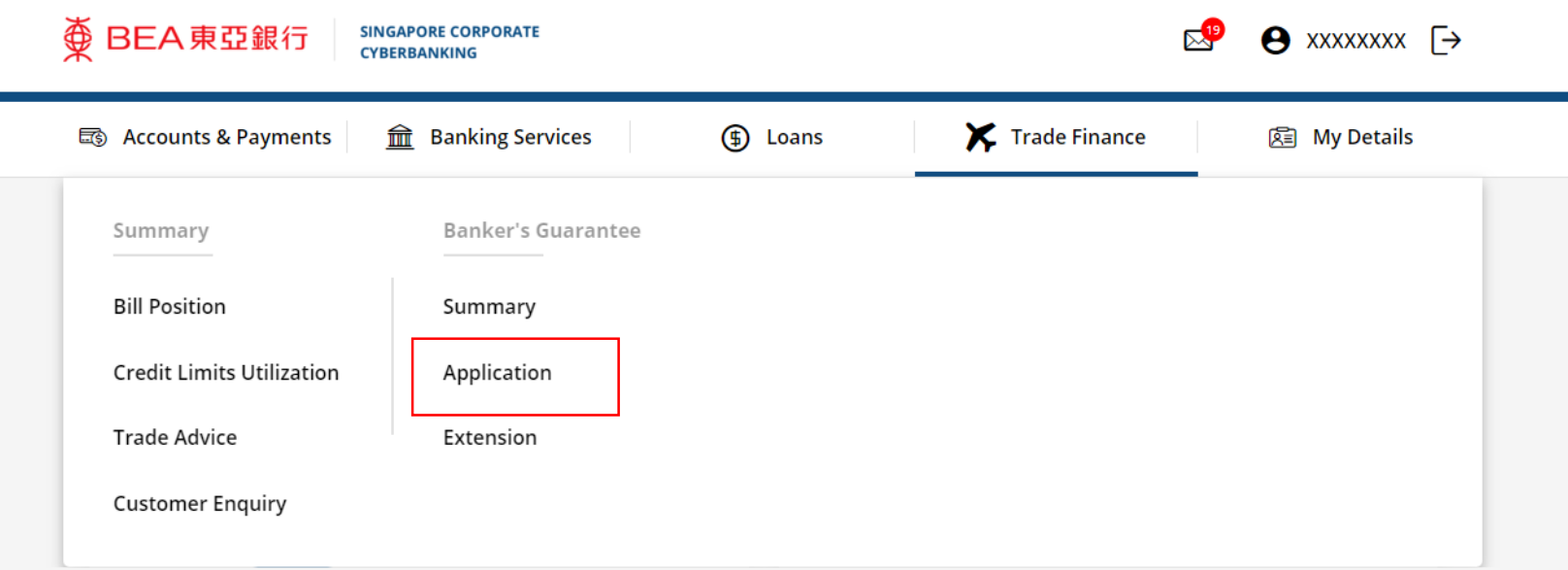

1

## (a) Click **New Banker's Guarantee (BG) Application**. 2

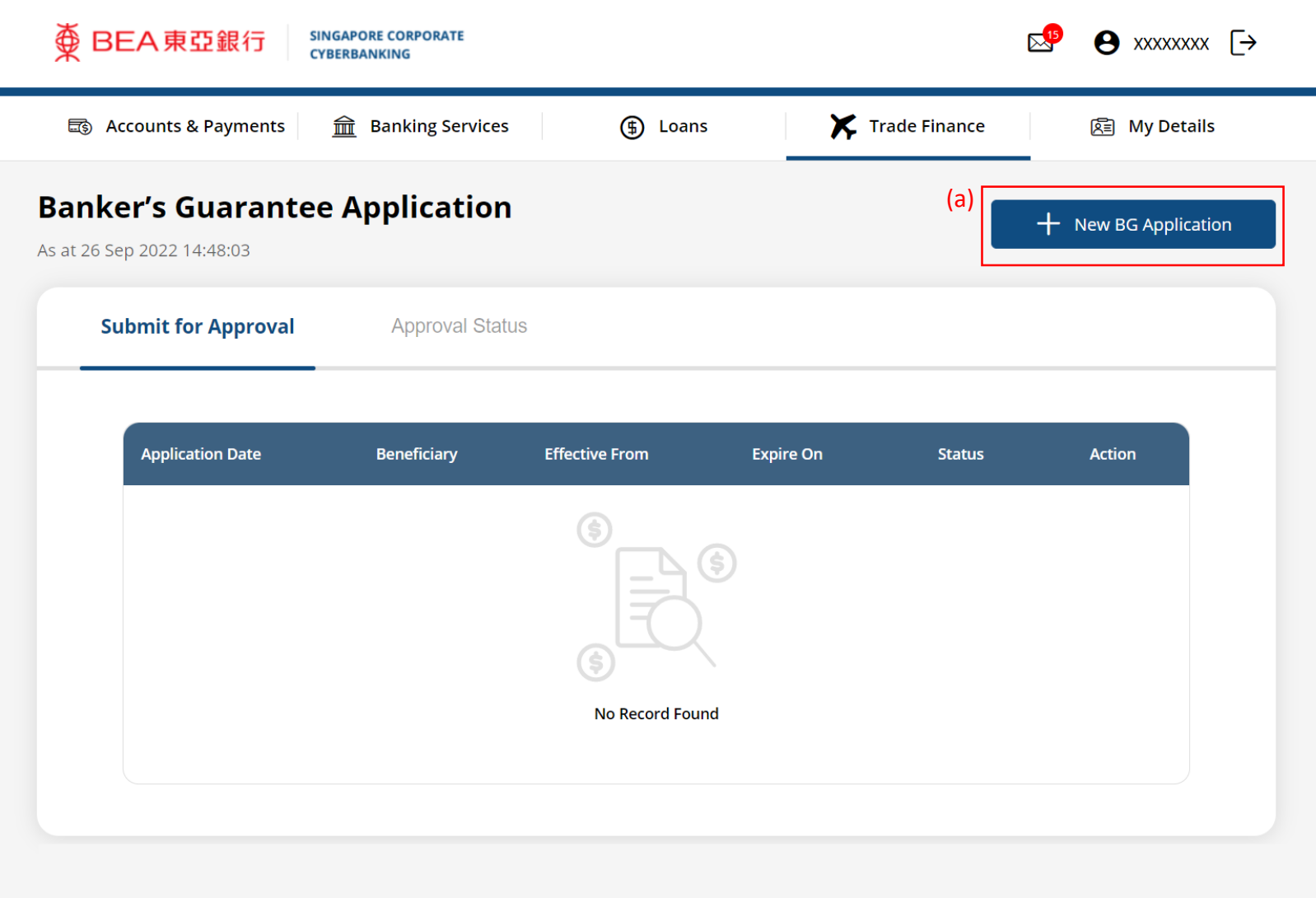

# (a) Input the **Application Details**. 3

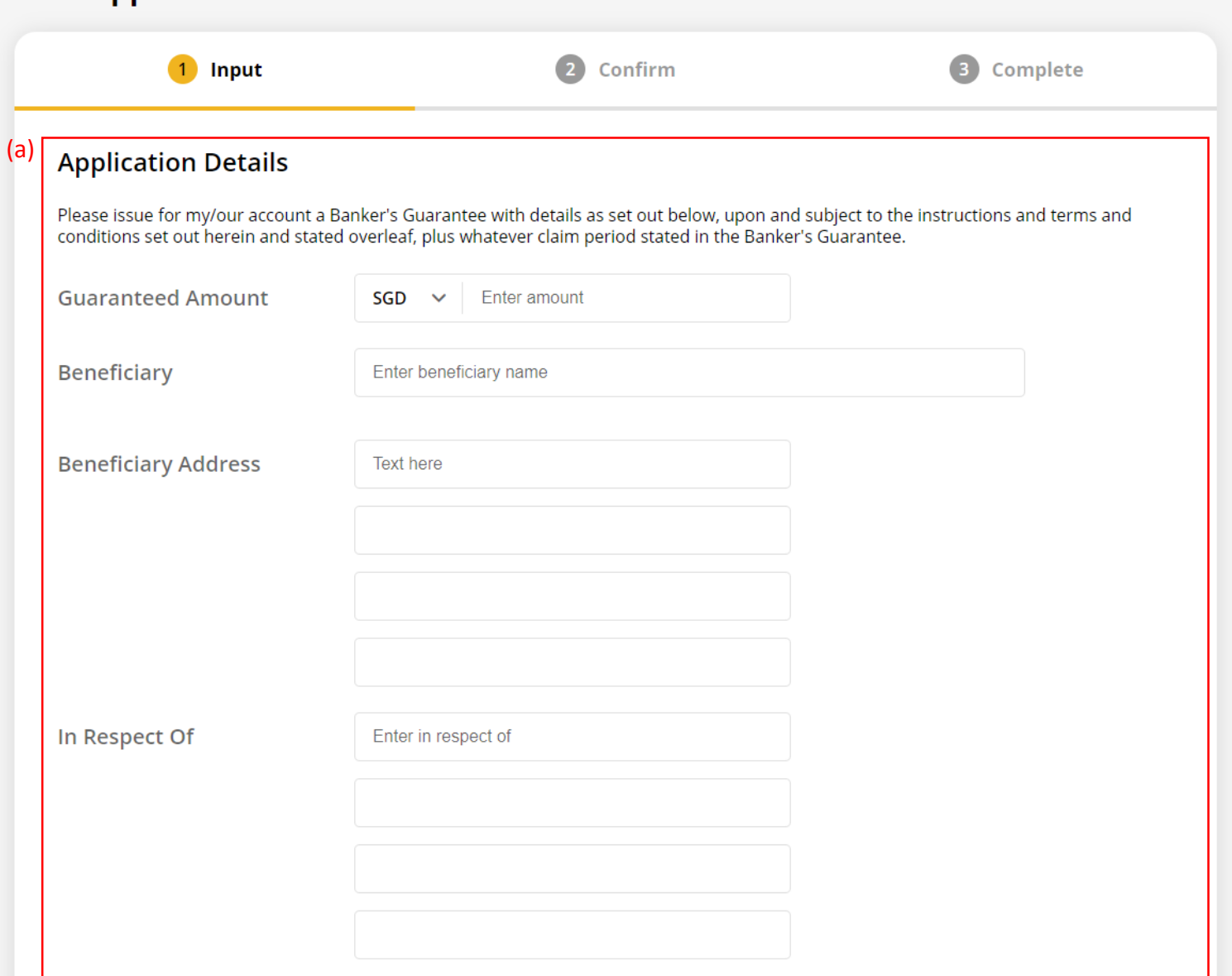

## (a) Click **Select File**, then attach supporting documents. 4

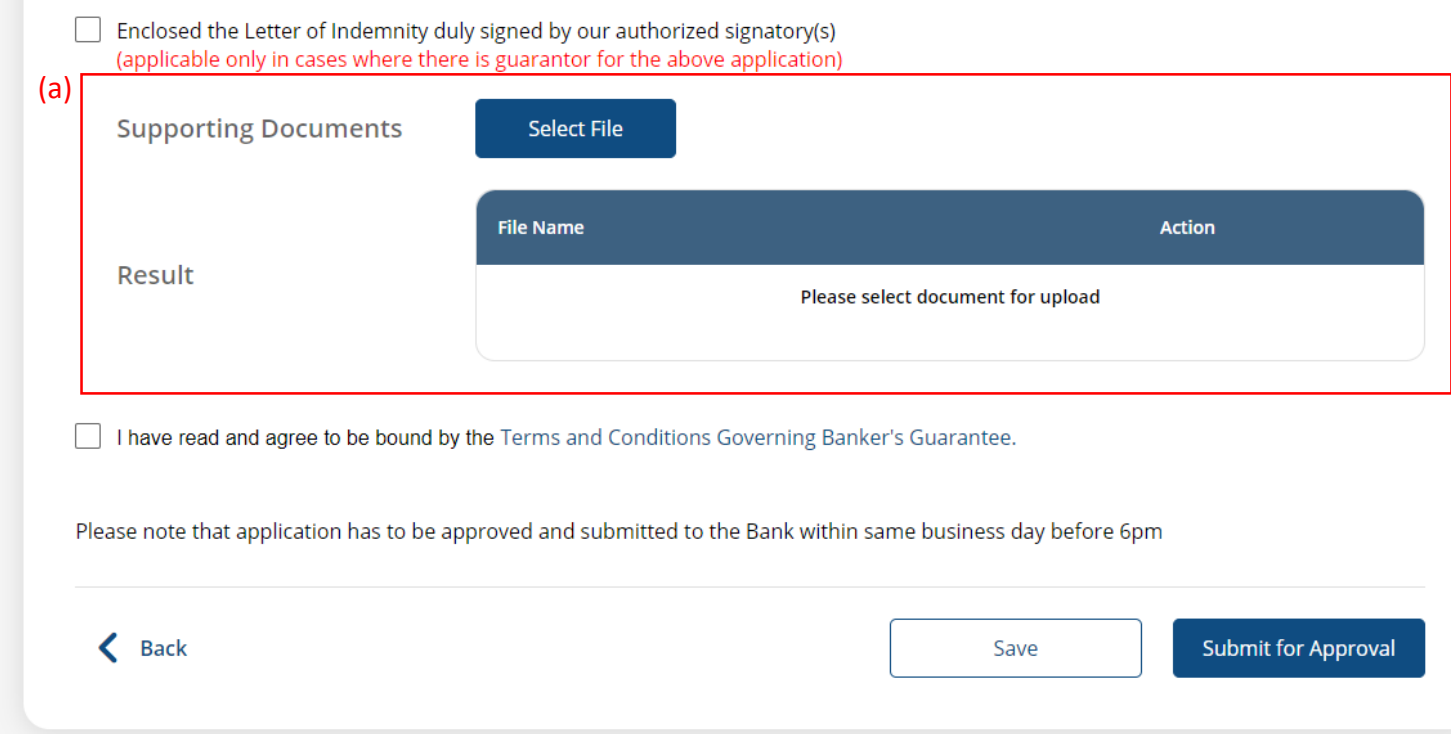

#### (a) Tick the checkbox after reading the **Terms and Conditions**. (b) Click **Submit for Approval**, then click **Confirm**. Notify the approver to verify.

Enclosed the Letter of Indemnity duly signed by our authorized signatory(s) (applicable only in cases where there is guarantor for the above application)

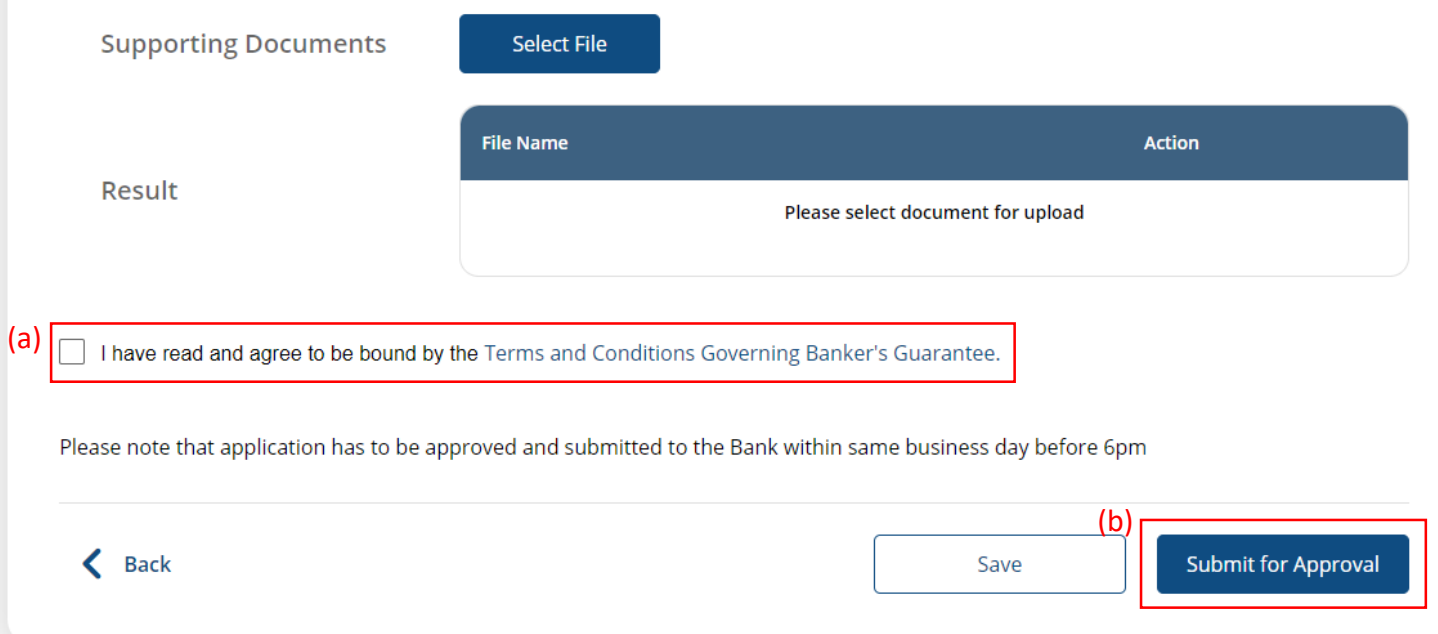

5